## **Student Renewal Instructions for MathXL® for School**

**Step 1:** Go to [www.mathxlforschool.com.](http://www.mathxlforschool.com/)

- **Step 2:** Under Register, select **Student**. You will need 3 things to get started:
	- 1) Your username and password
	- 2) An access code
	- 3) Your teacher's course ID

Once you have these 3 things readily available, click **Register**.

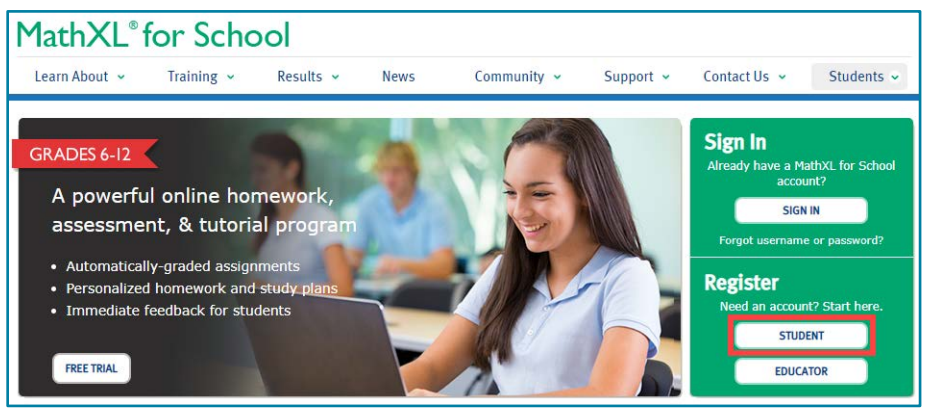

**Step 3:** Enter the Course ID provided by your instructor. A Course ID looks something like this: XLAB-C1JK-2MNO-0YZ3. You will need to enter the dashes (-) when typing in your Course ID.

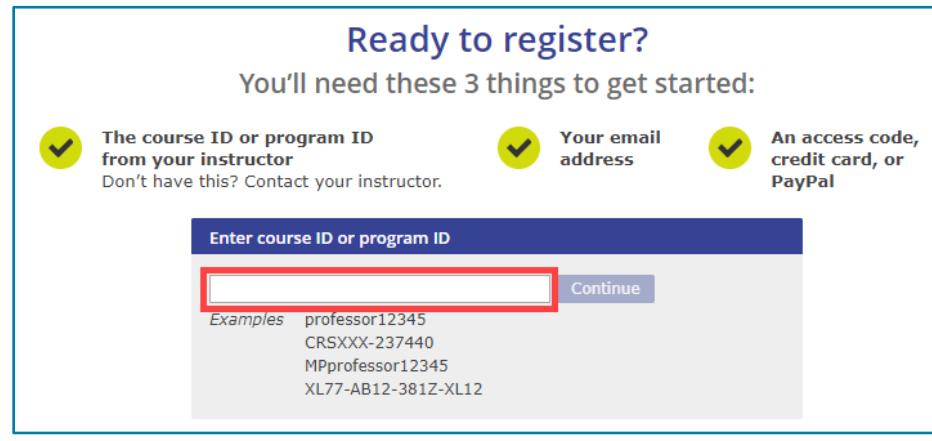

**Step 4:** Since you already have a Pearson Account, **Sign In** using your Username and Password.

If you can't remember your login credentials, click the **Forgot your username or password?** link or email your 2020-2021 math teacher to help you out.

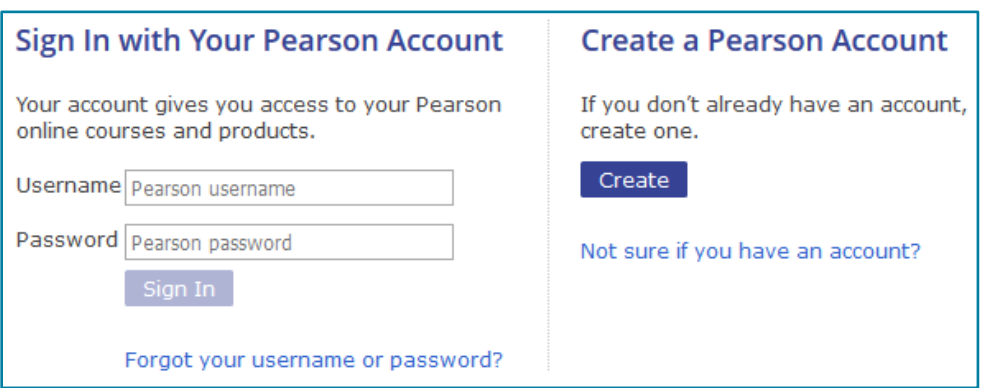

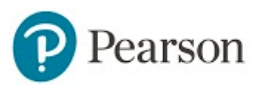

## **Student Registration in MathXL® for School**

**Step 5:** Select the **Access Code** button to get access to your course. *Note:* An Access Code is *not* the same as a Course ID. An Access Code consists of 6 "words", such as: HSMXL-CANAL-PARCH-STONY-MOULD-LUCKY.

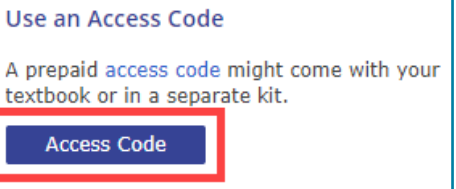

**Step 6:** Click **Go to My Courses** on the confirmation screen that displays in your browser.

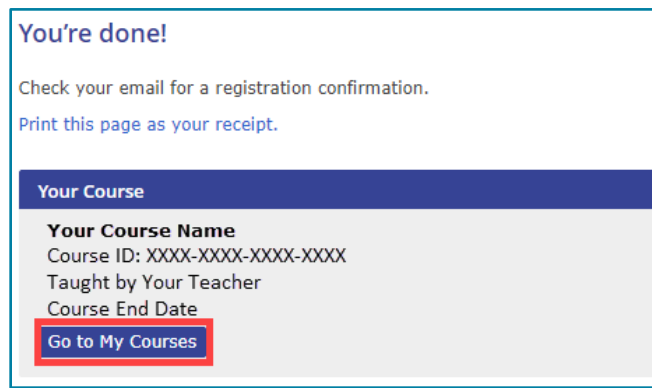

**Step 7:** Click on the box that says Enter Math XL for School in the center of your screen. Click on your name in the top, right corner. Then, click on Enroll In Course. Enter your teacher's Course ID again, then click **Enroll**. Verify that the course is correct, then click **Enroll** again.

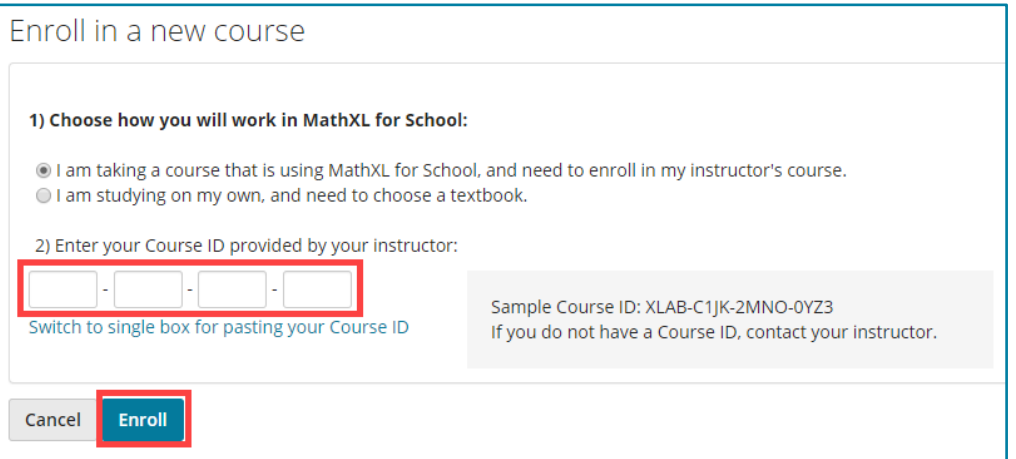

- **Step 8:** On the Enrollment Confirmation screen, click **OK** to begin working in your MathXL for School course. If you do not see any assignments on your home screen, click on Homeworks and Tests to see all assignments.
- **Step 9:** From your Course Home page, click to run the **Browser Check**. The Browser Check will help you install any software your computer might need to run MathXL for School. After installing the software, close and re-open your browser. Your setup for MathXL for School is now complete!

 **Note:** If you are using a school computer, this step was probably taken care of by your school.

**Welcome to MathXL for School** 

To get started, run Browser Check to make sure you can view course materials.

View How to Enter Answers to learn how to enter answers with math notation.

## earson